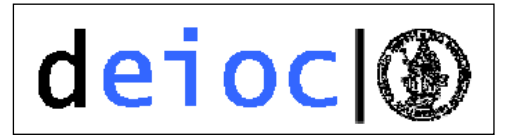

# **Práctica 1 Introducción a los Ordenadores**

## **1.- Iniciarse en el Sistema Operativo**

Todo ordenador para poder funcionar necesita tener instalado un Sistema Operativo (SO). Existen diferentes fabricantes de Sistemas Operativos y entre dichos SO cabe destacar:

Linux Unix Windows Mac OS

El SO es el programa encargado de gestionar todos los recursos hardware y software de nuestro ordenador para que nosotros como usuarios podamos hacer uso de los mismos.

En el caso de esta asignatura el SO seleccionado es el SO Linux por tratarse de un SO de libre distribución.

#### **1.1.- Entrar al Sistema**

Una de las características de cualquier SO es que son "multiusuario". Eso quiere decir que sobre una misma instalación del SO pueden acceder diferentes usuarios personalizando sus perfiles y controlando su acceso a través de los permisos asignados a dicho usuario. Por ese motivo, lo primero que tendremos que hacer para utilizar el SO Linux es introducir el usuario/contraseña para poder acceder al entorno de trabajo:

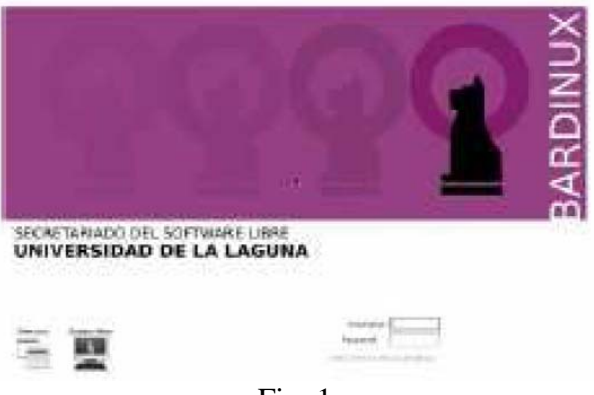

Fig. 1

*Escuela Técnica Superior en Ing. Informática Curso 2011/2012* 

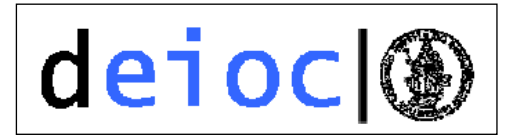

Tenemos que tener en cuenta que, tanto el nombre de usuario como la contraseña en Linux, son sensibles a los cambios de mayúsculas y minúsculas, es decir, tienen que escribirse exactamente igual, si no el sistema indicará que ha cometido algún error.

Una vez validados entraremos en el entorno de trabajo creando una sesión para el usuario registrado y a través de su interfaz gráfica podremos trabajar con los diferentes elementos instalados en dicho ordenador. En Linux, el entorno gráfico por excelencia son las X-Windows o Sistemas de Ventanas X, en nuestro caso, el entorno de escritorio utilizado será KDE.

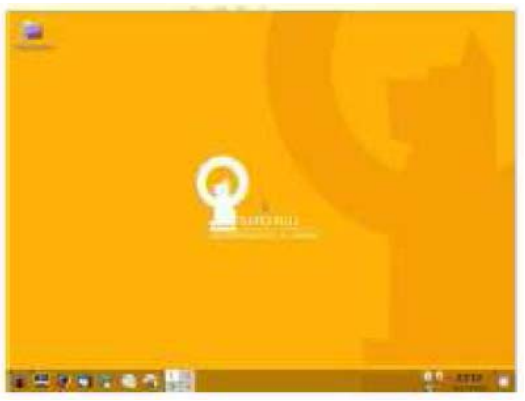

Fig. 2

Desde el escritorio podremos acceder:

- Menú de aplicaciones.
- Explorador de Archivos.

#### **1.2.- Salir del Sistema**

Antes de finalizar una sesión, siempre es recomendable finalizar todas aquellas aplicaciones y/o ventanas que tengamos en funcionamiento. Una vez comprobado que tenemos todo finalizado, tenemos que irnos al menú de aplicaciones y pulsar la opción de Terminar.

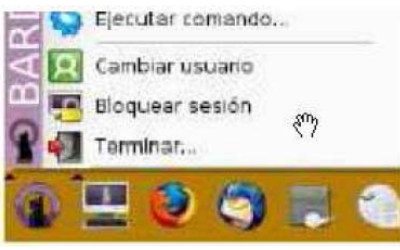

Fig. 3

*Escuela Técnica Superior en Ing. Informática Curso 2011/2012* 

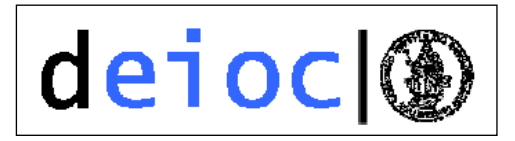

# **2.- Aula Virtual**

La asignatura de Informática Básica tiene su sitio web en la correspondiente aula virtual del Campus Virtual de La Universidad de La Laguna:

http://www.campusvirtual.ull.es

Un aula virtual no es simplemente una web sino que se trata de un espacio dentro de un campus virtual diseñado para la enseñanza no presencial.

Al tratarse de una aplicación web será necesario utilizar un explorador web y para ello utilizaremos alguno de los instalados en el SO.

Para acceder al aula virtual tendremos que seguir los pasos siguientes:

- Abrir el explorador web: Acceder al menú del KDE y seleccionar la opción Internet. Seleccionar el navegador FireFox.
- Una vez abierto el navegador introduciremos la dirección del campus en el explorador.
- Una vez cargada la página del campus virtual (Figura 4) tendremos que acceder al "Alumnado, PDI y PAS" e introducir nuestra clave y contraseña de la ull (Figura 5).
- Una vez dentro podremos seleccionar la asignatura correspondiente.
- Para poder realizar las actividades prácticas necesarias y consultar los eventos de la asignatura, notas y contenidos es necesario entrar con usuario y contraseña.

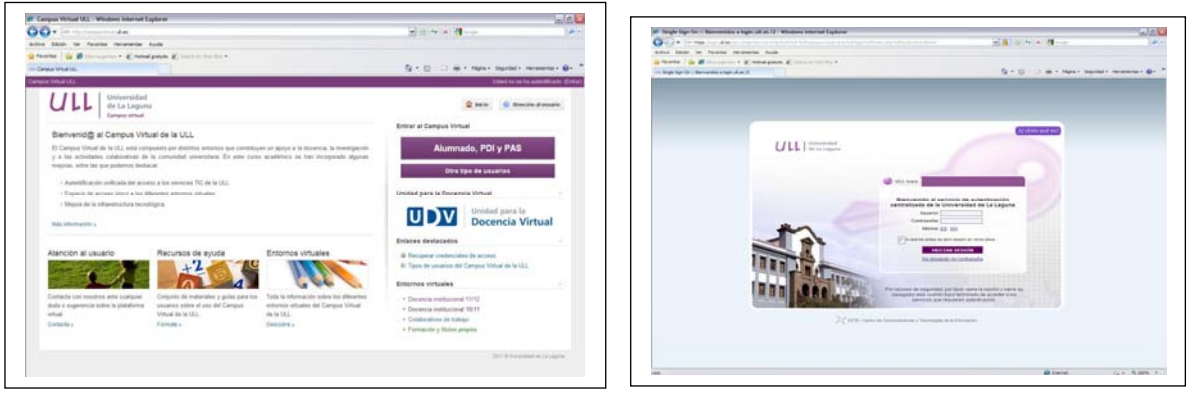

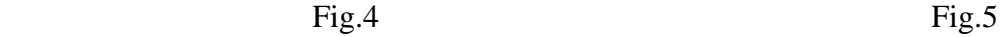

## **3.- Aulas SIGA**

Para poder utilizar las Aulas SIGA, deberás conocer tu NIU, así como tu clave de servicio. Pasos a seguir para usar los ordenadores de las salas SIGA:

Si no tienes tu NIU y clave visita el siguiente enlace y sigue los pasos

http://aulas.ull.es/doku.php?id=niu\_y\_clave\_servicio

Antes de usar tu cuenta por primera vez

*Escuela Técnica Superior en Ing. Informática Curso 2011/2012* 

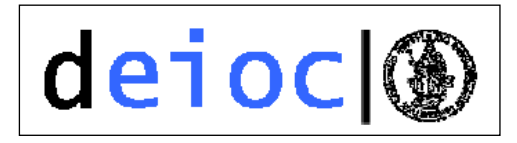

Deberás hacer una vez lo siguiente, ya sea desde casa, o en el aula con la ayuda de algún compañero o becario del aula:

Entra en http://alumnado.ull.es e inicia sesión.

El usuario será la palabra **alu** seguida de tu NIU. P.ej: **alu0100131456**.

La contraseña será tu clave de servicio (suelen ser cuatro letras seguidas de cuatro dígitos, como **EEBB1232**, por ejemplo).

A la izquierda, podrás ver un pequeño menú de opciones. Haz clic en **Elige tu centro**, y selecciona la facultad en la que estás matriculado. Esta opción no puede cambiarse. Si te equivocas, por favor, envía un correo a **info@osl.ull.es** indicándonoslo.

Pasados 5-10 minutos, tendrás activada tu cuenta.

Uso de tu cuenta

A partir de ahora, podrás iniciar sesión en cualquier aula de la universidad asociada al proyecto SIGA con tu NIU y tu clave.

Los archivos que crees en cualquiera de estos ordenadores estarán disponibles la próxima vez que inicies sesión, da igual en qué ordenador, facultad o sistema operativo lo hagas.

 Si tienes dudas acerca del funcionamiento de tu correo, problemas con el inicio de sesión en el aula o similares, no dudes en ponerte en contacto con nosotros en: info@osl.ull.es, o llama al 922845071 en horario de mañana.

## **4.- Centro de Cálculo**

El Centro de Cálculo de la escuela tiene la página web http://cc.etsii.ull.es/ donde tienes la información necesaria sobre los medios disponibles.

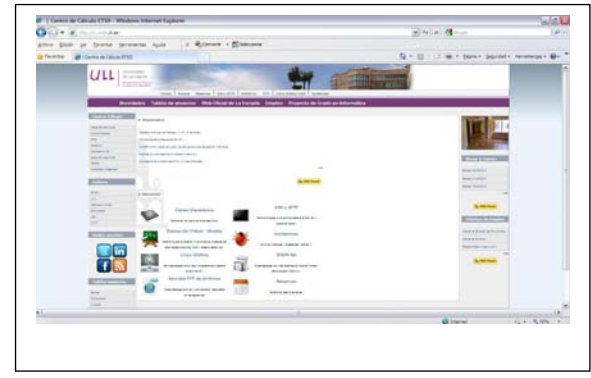

Fig.  $6$